# Cyclopital3D

## HD3D View-Vaster™ User Manual

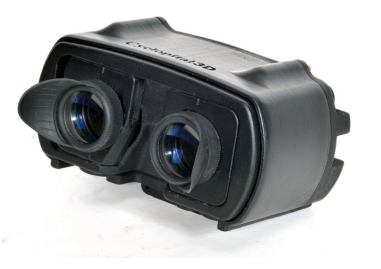

What's in the package: 1 Viewer body with two removable lenses 1-Removable cell phone mount 1-Carrying/storage bag

If you've never seen digital 3D images in a stereoscope, you're in for a big surprise! When a 1920x1080 full HD cell phone is inserted into the View-Vaster™ the resulting 3D images are comparable to looking at a 65" HD3D TV from just 6ft away! The view is VAST!

The high-quality craftsmanship combined with the vibrant HD displays, portability and ease of use ensures that 3D enthusiasts and film-makers alike will enjoy hours of pleasure viewing 3D images and videos with the View-Vaster™ .

**HD3D View-Vaster™ Instructions for use- Formatting** Images and video must be configured as side-by-side (SbS) pairs with "sidecorrect" mounting, not cross-eyed. Image files should be in .jpg format, video files can be in any format your phone will playback, but should also be in "side by side." Fuji W3 images should be converted from .mpo files to .jpg using StereoPhoto Maker (SPM) (http://stereo.jpn.org/eng/stphmkr/) or Cosima(http://www.cosima-3d.de/). Images adjustments for alignment, cropping, color, barrel distortion, etc. should be done before formatting for the View-Vaster.

#### **Formatting instructions using SPM:**

- 1. Open SPM, click top "File" tab, then "Multi conversion"
- 2. Using "Look in" box, find the.jpg source file(s) you want to convert
- 3. Check box Input File Type, "Side-by-Side"
- 4. Designate Output File Type—SbS .jpg
- 5. Check Auto alignment
- 6. Check Auto Crop after adjustment
- 7. Check box, "Sharpen"
- 8. Find and select new output folder for your processed images, for example: "Processed for View-Vaster"
- 9. Check box "Resize," type in 960x1080
- 10. Check box "Keep designated size"
- 11. Check box "Border"
- 12. "Save" this template so you can "Restore File" for auto-fill next time

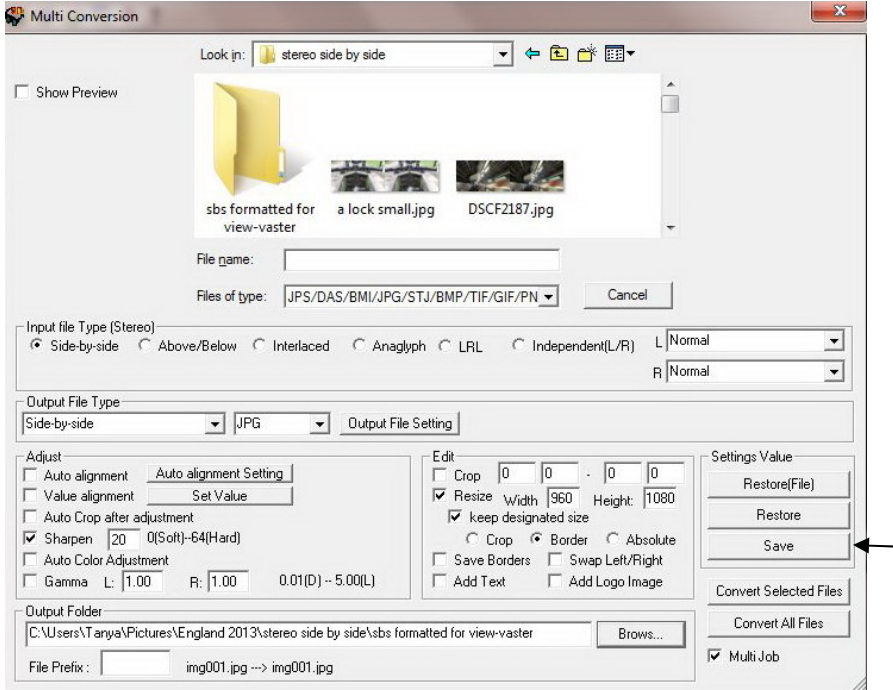

#### **Viewing**

Use the "gallery" or other image/video viewing app that came with your phone. Using the "slide show" mode is great for sharing with others. Make sure you set the "transition mode" in your gallery settings to normal. Also set the display "Brightness" to maximum. You can also slide your finger on the screen to advance the images, a slot in the bottom of your View-Vaster™ provides access for this purpose.

#### **Image Size and Aspect Ratio**

 We recommend formatting your Fuji W3 to shoot 4:3 image size to use all of the sensor's pixels and to see the best image in the View-Vaster™. View-Vaster™ will accommodate images with any image size or aspect ratio, however, we recommend using SPM to reformat for 960x1080 because it completely fills the View-Vaster™ frame- the combined pair will be 1920x1080. Wider images will be automatically resized down to fit the display. Images smaller than this will likely exhibit poor quality. We recommend bordering the images in black.

#### **Transferring images and video to your cell phone**

 Connect your computer and cell phone using the cable that came with your phone. Your phone should show up as a "drive" on your computer and you simply copy from your computer and paste to your phone the media that you want to view in 3D. For iPhone users, we recommend downloading the free app: PhotoTransfer. 3D images should be put in a special directory so that 2D and 3D images won't be mixed when you show them with the "gallery" application on your phone.

#### **Using your phone with View-Vaster™**

 Insert your phone and lock it into place using the red button on the back so the phone won't fall out if inverted. Your phone should slide into the mount snug but without resistance, so if it does not fit make sure you have removed the phone's after-market case. The mount is specific to each phone model & can be easily changed when you upgrade phones.

#### **Focus, Interocular Adjustment, Corrective Lenses, & Eye-cups**

To focus the View-Vaster™ move the eyepiece in and out using your thumbs in the two "buttons" on the bottom of the unit. The eyepiece should slide easily in and out using only light pressure with your thumbs.

The **interocular**, (distance between the lenses), can be adjusted by moving the lens holders sideways in the eyepiece. When the marks on each lens holder line up with the marks on the eyepiece the interocular distance is 65mm. The lenses should be adjusted symmetrically, move each one in or out the same distance from the mark to improve viewing comfort.

There is a 40.5mm lens ring on the inside of each eyepiece for adding **corrective lenses**. Use this feature for customization if your eyes have different prescriptions or so you don't have to wear glasses.

The **eyecups** are used to eliminate reflections off the lenses from lights and objects to the sides and behind you. You will find that the eye-cups improve your viewing experience. If you must wear glasses, simply fold the eye-cups back to get your eyes as close as possible to the lenses.

#### **Direct-View Instructions– Straight from 3D camera to View-Vaster**

The direct view is not easier or quicker but can be done without processing the MPO images on a computer, which is useful if you are traveling or don't have access to a computer with SPM. At this time only one image at a time can be processed using this method, but we have submitted a request to the developer of the app to add the batch processing functionality.

#### **Equipment you need for Direct Viewing from 3D camera:**

- 1. Micro USB Host OTG "on-the-go" Adapter for your phone
- 2. USB card reader for SD cards

#### **Steps:**

- 1. Install phone app: 3DSteroidPro. The free version won't work, so you must purchase \$4 version
- 2. Remove memory card from camera & Insert into card reader
- 3. Plug on-the-go cable into your phone and card reader opposite
- 4. Open the app: 3DSteroidPro
- 5. Click "menu" button on phone to see folder options and select the folders: "Storage," "USB", "DCIM"
- 6. Find & Check the image you want, check ok, and then save image
- 7. Open the folder on the phone and view the image

### **Care and Maintenance**

- Store the View-Vaster™ in its case to protect it from damage.
- If you drop the View-Vaster™ it will break. Please treat it with the same care you give to high-quality photographic equipment.
- If the lenses get dirty, they can be individually removed for cleaning by grasping one and pulling it straight out.
- This unit is NOT waterproof, so you should keep it dry as you would your cell phone.
- If the unit sustains impact damage it may be possible to repair it using super glue (cyanoacrylate), which bonds well to the composite material used in its construction.

#### **Warranty**

All Cyclopital3D products come with a Limited Warranty against defects in workmanship and materials for 30 days from the date of purchase. The limited warranty does not apply if the product has been damaged by accident, mishandling, misuse, abuse, or alteration.